Students will automatically be credited with 3 hours of tutoring time for Tutor.com, and if they need additional hours they can email the tutoring office at [AcademicSuccessCentre@confederationcollege.ca](mailto:AcademicSuccessCentre@confederationcollege.ca) and we can add additional hours.

To access tutor.com for free, Students need to go through your course Blackboard. Here are some instructions:

- 1. Log into a course in Blackboard
- 2. On the left-hand side of the page there is a menu with several links. Click on the link under "Books and Tools"

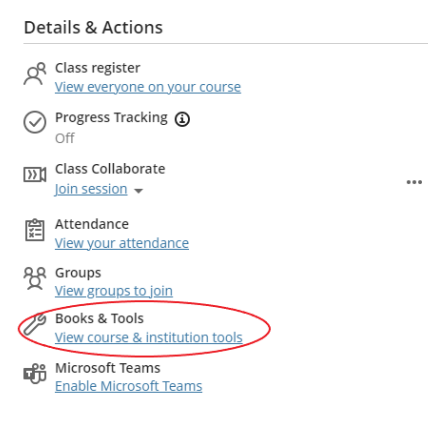

3. A new menu will open on the right of your screen (on web/desktop). Select Tutor.com from the bottom of the list.

**Books & Course Tools** 

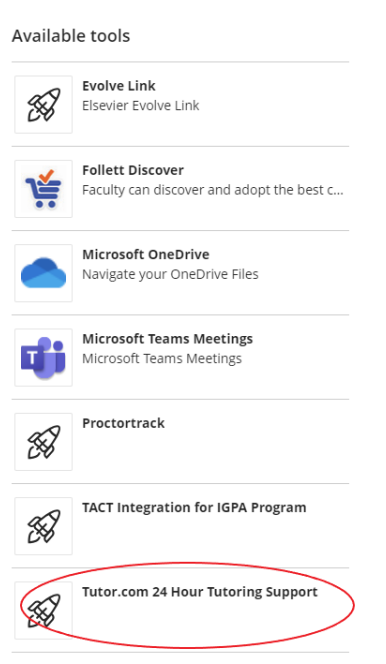

4. Click Tutor.com you will be automatically connected to their main page. If you are not logged in to the College Portal you may be required to log in for authentication.

- 5. Select your subject. For accounting you will select Business from the first drop-down menu, and then Introductory or Intermediate Accounting from the second drop-down menu.
- 6. Select whether you are interested in Chat or Chat + Voice tutoring. Then post a question to the tutor to get started.

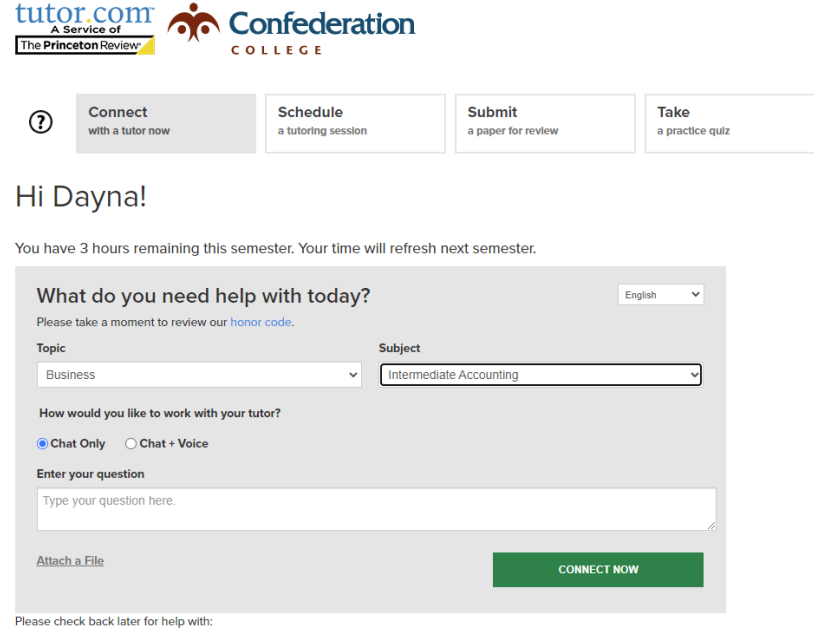

7. You can attach images or other documents to share with the tutor, so that they can better assist you.

Contact the Academic Success Centre if you have any questions.

Lisa Davis 1(807)473-3894 [academicsuccesscentre@confederationcollege.ca](mailto:academicsuccesscentre@confederationcollege.ca)